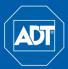

## Quick Reference Guide

#### **Using the Mouse**

#### 1. Left-click:

- During Split Screen Display: Double-click an individual channel to view full-screen. Double-click again to return to the split-screen display mode.
- While Navigating Menus: Click to open a menu option.
- 2. Right-click:
  - During Live View: Right-click anywhere on the screen to open the Quick Menu.
  - Within System Menus: Rightclick to exit menus.

#### 3. Scroll Wheel:

- During Live View: Place the mouse cursor over the desired camera area. Use the scroll wheel to digital zoom in or out.
- During PTZ Operation: In PTZ mode, use the mouse to optically zoom in or out.

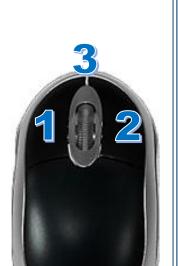

#### Using the Quick (Right-click) Menu

| ■ View 1 →<br>View 4 | — Select camera / live views                              |
|----------------------|-----------------------------------------------------------|
| . ■ Pan/Tilt/Zoom-   | — Control PTZ cameras when connected                      |
| 🖂 AutoFocus 🔗        | <ul> <li>Adjust cameras w/ motorized zoom len:</li> </ul> |
| 🕫 CAMERA 🚽           | <ul> <li>Adjust camera color settings</li> </ul>          |
| ् Search ·           | <ul> <li>Search for and play back recordings</li> </ul>   |
| 😫 Manual 🛛 🔸         | <ul> <li>Open controls for manual recording</li> </ul>    |
| 🖙 Remote Device      | <ul> <li>View, add or edit remote cameras</li> </ul>      |
| ሰ Main Menu 🛛 •      | — Open Main Menu                                          |

- 1. In live view, right-click to open the Quick Menu, and then select Main Menu.
- 2. Log in using the system User Name and Password.

| SYSTEM LO                     | GIN    |
|-------------------------------|--------|
| User Name(admir<br>Password ( |        |
| ОК                            | Cancel |

3. Click the **System** icon to open the System Settings screen.

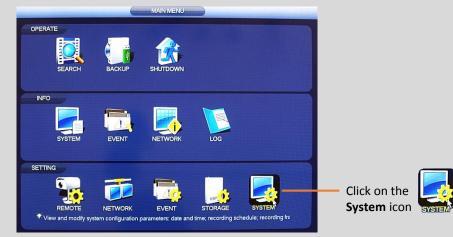

Click General and select the Date & Time tab.

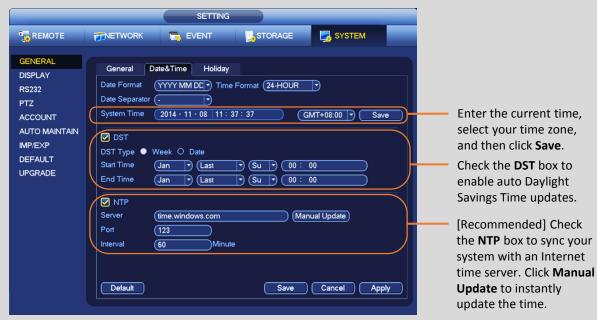

5. Click Apply to save changes.

**IMPORTANT:** Set the correct time to ensure accurate time stamps on video recordings.

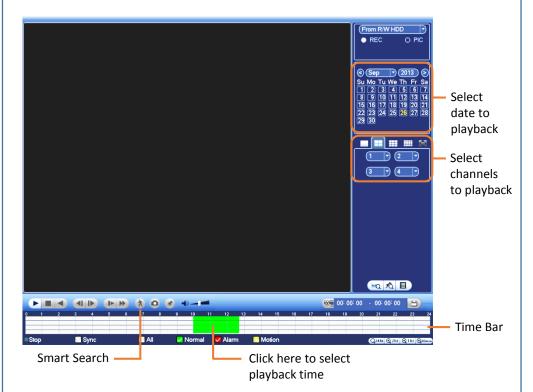

#### Smart Search

- area of interest.

The video playback displays the motion events that were detected in the area of interest.

## NVR4200 Series HD Network Video Surveillance Recorders

## **Playback and Search**

1. From live view, right-click to open the Quick Menu and select **Search**.

2. Log in using the system User Name and Password.

3. Use the calendar on the right to select the date to play back.

4. Use the drop-down menus to select the channels you would like to playback. Click the display options ( \_\_\_\_\_ ) to playback multiple channels simultaneously.

5. Click inside the Time Bar to select a playback time. Playback starts immediately at the selected time.

**1.** Left-click the desired camera for single screen display mode.

2. On the playback toolbar, left-click the Smart Search ( ) icon.

A grid overlay appears on the camera screen.

3. Hold down the left mouse button and drag the cursor over the desired

4. Click Smart Search ( ) to start the smart search query.

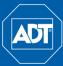

# Quick Reference Guide

#### **Download a Clip or Video File**

**1.** In live view, right-click to open the Quick Menu, and then select **Search**.

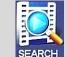

2. If you are not already logged in, the Login screen appears. Log in using the system User Name and Password.

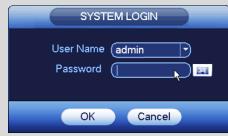

The Search and Playback window opens.

- 3. Click the Play button ( ) and use the mouse cursor to select the desired time on the Time Bar.
- 4. Click the **Clip** button (scissors icon <sup>3</sup>) to the left of the **Time Range** window. The Start Time appears in the Time Range window.
- 5. Select the desired End Time for the video clip using the mouse cursor.
- 6. Click the **Clip** button (scissors icon ) again to select End Time. Both the Start Time and End Time appear in the Time Range window.
- 7. Click the Save button () located to the right of the Time Range window.

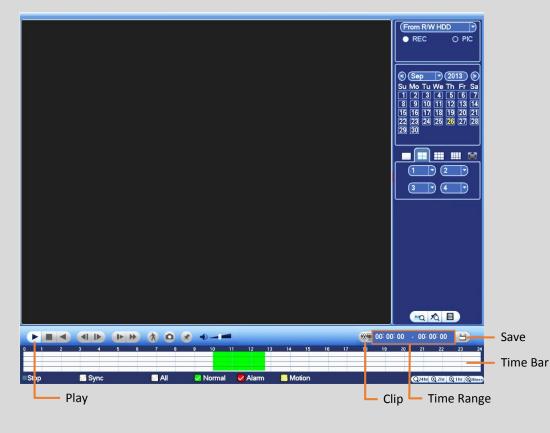

#### Backup

- **1.** In live view, right-click and select **Main Menu**.
- 2. Select Backup from the Main Menu.
- **3.** If you have multiple devices connected, select the one you want to backup. See number 3 in the figure below.
- 4. Click **Browse** and select the folder where you would like the backup file to be stored. If desired, click the button to create a New Folder, and then click OK.
- 5. Click the **Type** dropdown and select the type of recorded files you want to back up: All, Alarm only, Motion Detect only, etc.
- 6. Select the camera(s) you want to backup from the Record CH dropdown.
- 7. Select the File Format: DAV for standard DVR format or ASF, which is playable on a standard media player.
- 8. Set the file Start Time and End Time.
- 9. Click the Add button.

The system begins a search, and then lists all matching files.

- **10.** Place a  $\checkmark$  in the box to the right of the channel you want included in the backup.
- **11.** Click the **Backup** button to begin the backup.
  - The button name changes to Stop.
  - View the remaining time in the progress bar at the bottom.
  - A message appears when the backup has completed.

#### The orange numbers in this figure refer to the steps above:

|         | S(Space I  | 1(USB DISk  |                     | 20/Exa = /T-1=1   |            | ) (Browse                             | ·)  |
|---------|------------|-------------|---------------------|-------------------|------------|---------------------------------------|-----|
|         | · ·        |             | 13.78 GB/15.00 (    | B(Free/Total)     |            |                                       |     |
| pe      | (All       |             | )5                  |                   |            |                                       |     |
| art Tir | ne 💽       | 2014 - 10 - | 10 00:00:00         | Record CH (1      | <b>b</b> 6 |                                       |     |
| nd Tir  | ne 💽       | 2014 - 10 - | 18   12 : 11 : 34 🎽 | File Format DAV   | ₽7 9⊂      | Add Rem                               | ove |
| 43      | 🗸 Cha      | nnel Type   | Start Time          | End Time          | Size(KB)   | Play                                  |     |
| 1       | ✓ 10       | R           | 14-10-14 22:00:00   | 14-10-14 23:00:00 | 48176      | •                                     |     |
| 2       | 🗹 T        | R           | 14-10-14 23:00:00   | 14-10-15 00:00:00 | 48037      |                                       |     |
| 3       | 🗸 1        | R           | 14-10-15 00:00:00   | 14-10-15 00:28:50 | 22528      |                                       |     |
| 4       | 🗸 1        | R           | 14-10-15 00:28:50   | 14-10-15 01:00:00 | 24668      |                                       |     |
| 5       | 🗸 1        | R           | 14-10-15 01:00:00   | 14-10-15 02:00:00 | 46815      |                                       |     |
| 6       | ✓ 1        | R           | 14-10-15 02:00:00   | 14-10-15 03:00:00 | 47802      |                                       |     |
| 7       | ✓ 1        | R           | 14-10-15 03:00:00   | 14-10-15 04:00:00 | 47566      | •                                     |     |
| 8       | 🗸 1        | R           | 14-10-15 04:00:00   | 14-10-15 05:00:00 | 47468      |                                       |     |
| 9       | 🗸 1        | R           | 14-10-15 05:00:00   | 14-10-15 06:00:00 | 47358      |                                       |     |
| 10      | <b>∠</b> 1 | R           | 14-10-15 06:00:00   | 14-10-15 07:00:00 | 47773      |                                       |     |
| 11      | 🗸 1        | R           | 14-10-15 07:00:00   | 14-10-15 08:00:00 | 47229      |                                       |     |
| 12      | ✓ 1        | R           | 14-10-15 08:00:00   | 14-10-15 09:00:00 | 47865      | •                                     |     |
| 13      | 🗸 1        | R           | 14-10-15 09:00:00   | 14-10-15 09:03:02 | 2780       | • • • • • • • • • • • • • • • • • • • |     |
| 1/      | 61         | Þ           | 14 10 15 00-05-55   | 14 10 15 00-57-22 | 03001      | <u> </u>                              |     |

- - 2. Select Storage from the Main Menu.
- 4. In the **Channel** dropdown, select the camera to be scheduled.
- 6. Click the gear icon ( is to open a dialog for setting up the time period(s).

|                                                                                                    | Time Period                              |          |                                           | _                                                        |
|----------------------------------------------------------------------------------------------------|------------------------------------------|----------|-------------------------------------------|----------------------------------------------------------|
| Current Date: Sun                                                                                                    |                                          |          |                                           |                                                          |
| Period 1 (00::00 - 24::00)<br>Period 2 (00::00 - 24::00)<br>Period 3 (00::00 - 24::00)<br>Period 4 (00::00 - 24::00)<br>Period 5 (00::00 - 24::00) | Regular<br>Regular<br>Regular<br>Regular |          | Alarm Alarm Alarm Alarm Alarm Alarm Alarm | MD&Alarm<br>MD&Alarm<br>MD&Alarm<br>MD&Alarm<br>MD&Alarm |
| Period 6 (00 : 00 - 24 : 00)                                                                                                    | 🗌 Regular                                |          | Alarm                                     | MD&Alarm                                                 |
| Copy<br>   All    Sun    Mon    Tue                                                                                                    | Wed OT                                   | hu ()Fri | Sat                                       |                                                          |
|                                                                                                    | Save                                     |          | _                                         |                                                          |

- 7. Schedule up to six (6) separate time periods and associated event triggers per day, and then click Save.
- 8. To make settings applicable for multiple days, click the left of several dates. The icon changes to 🔍 indicating that settings made to one date will follow to the other selected dates.
- **9.** Click the  $\bigcirc$  icon to delete a record type from one period.
- 10. Click OK when complete.

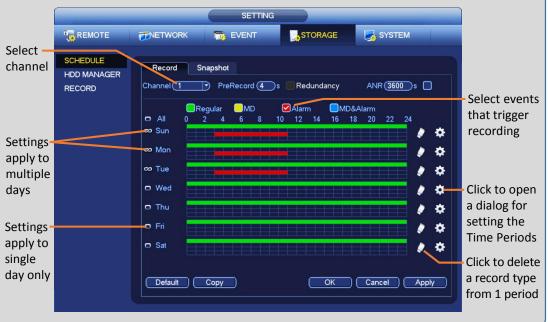

## NVR4200 Series HD Network Video Surveillance Recorders

#### Schedule Recording

- 1. In live view, right-click and select Main Menu.
- 3. In the Storage screen click **Schedule**, and then select the **Record** tab.
- 5. Check the box for the type of recording desired: Regular, Motion Detection (MD), Alarm or MD & Alarm. Each type is a different color box.